# ORIGINAL **Magasiner**

# Oprettelse af nye indlæg

Koden: Original2020

## Indholdsfortegnelse / Tjekliste

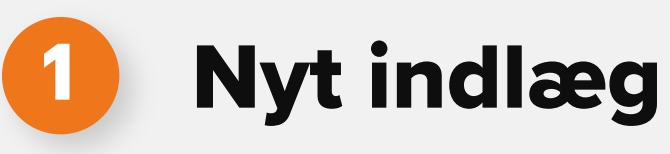

Navngiv indlæg

Vælg layout

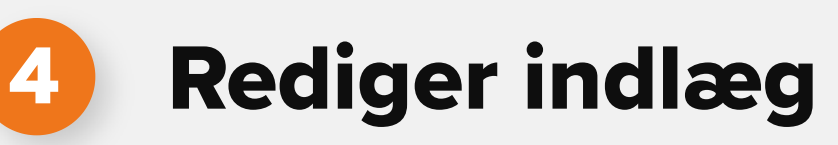

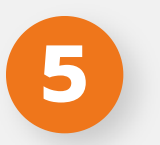

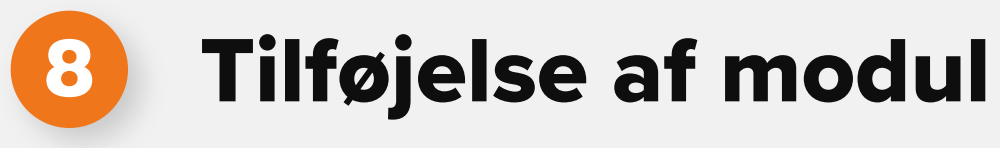

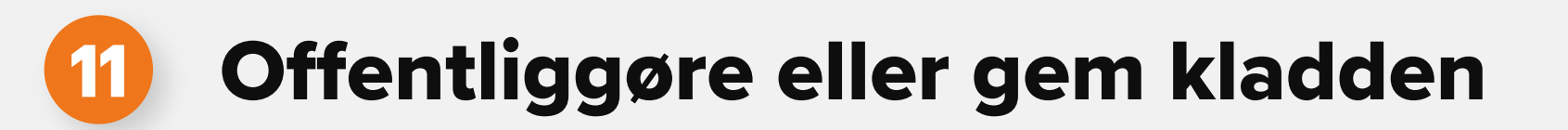

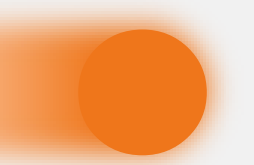

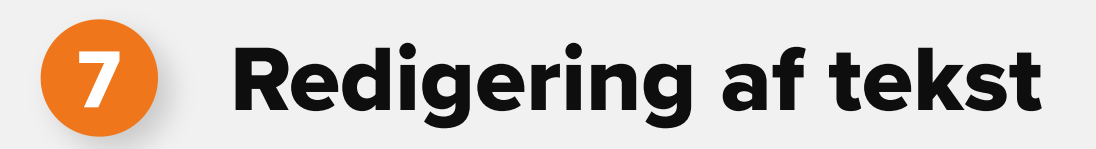

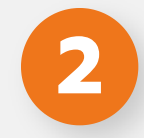

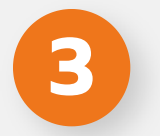

Praktiske indstillinger

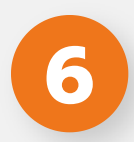

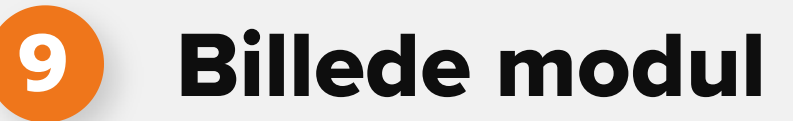

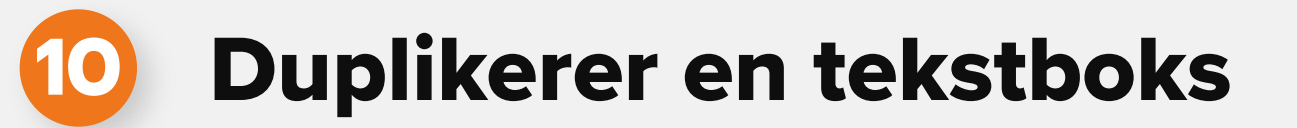

Start redigering

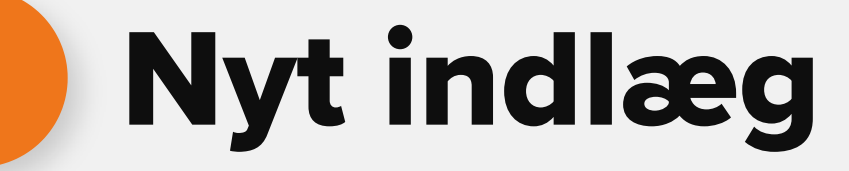

Klik ind på indlæg.

I toppen klikker du på "Tilføj nyt".

Du kan også ude i kontrolpanel klikke på "Tilføj nyt".

Version 5.4.2

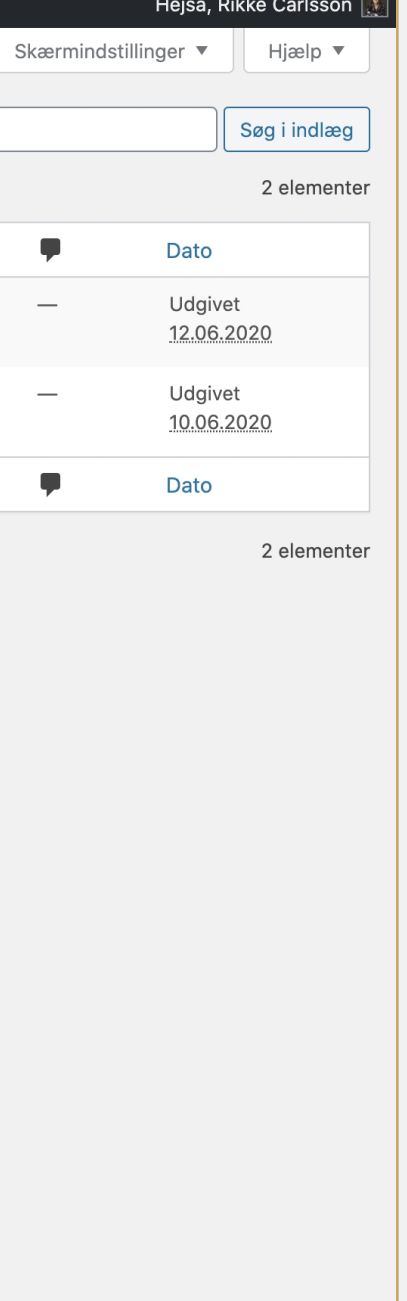

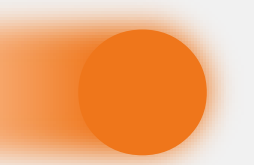

### Nyt indlæg

**1**

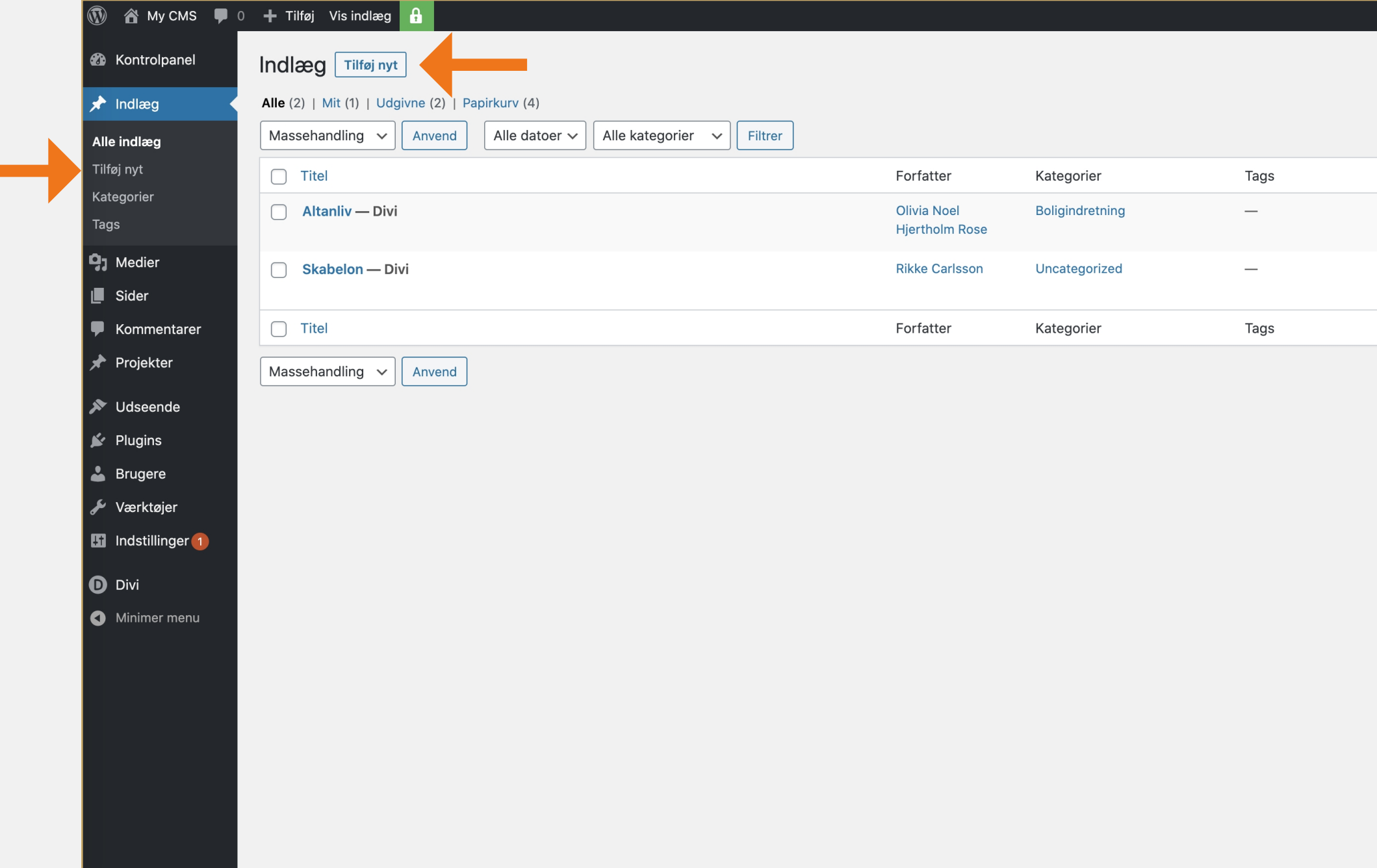

Tak fordi du skaber med WordPress.

## **<sup>2</sup>** Navngiv indlæg

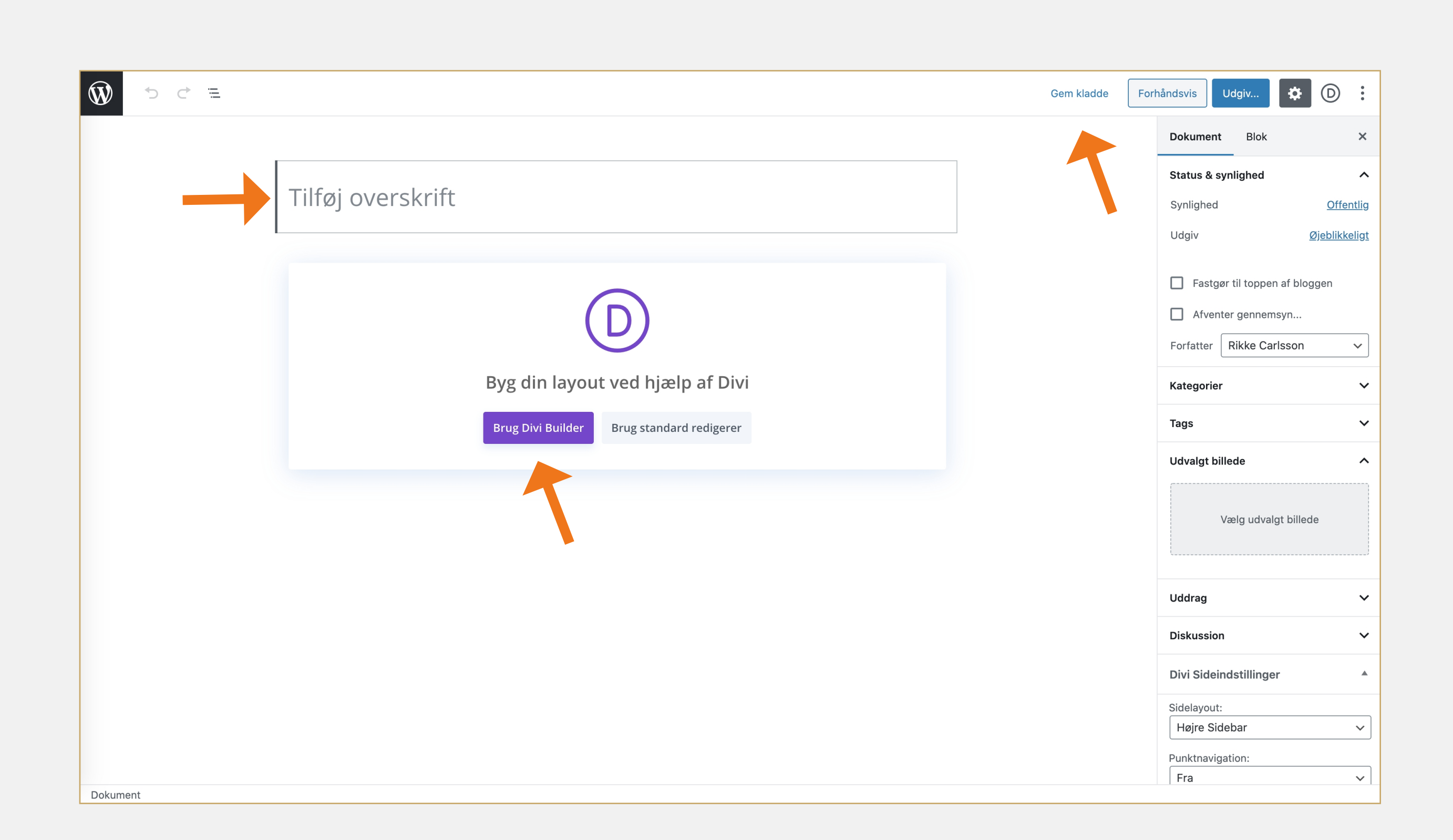

Nu er du kommet ind på det nye indlæg.

Start med at give det en overskrift.

Herefter skal du klikke på "Gem kaldde".

Så er du klar til at komme igang med opsætningen ved at klikke på "Brug divi builder".

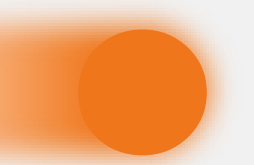

### Navngiv indlæg

**<sup>3</sup>** Vælg layout

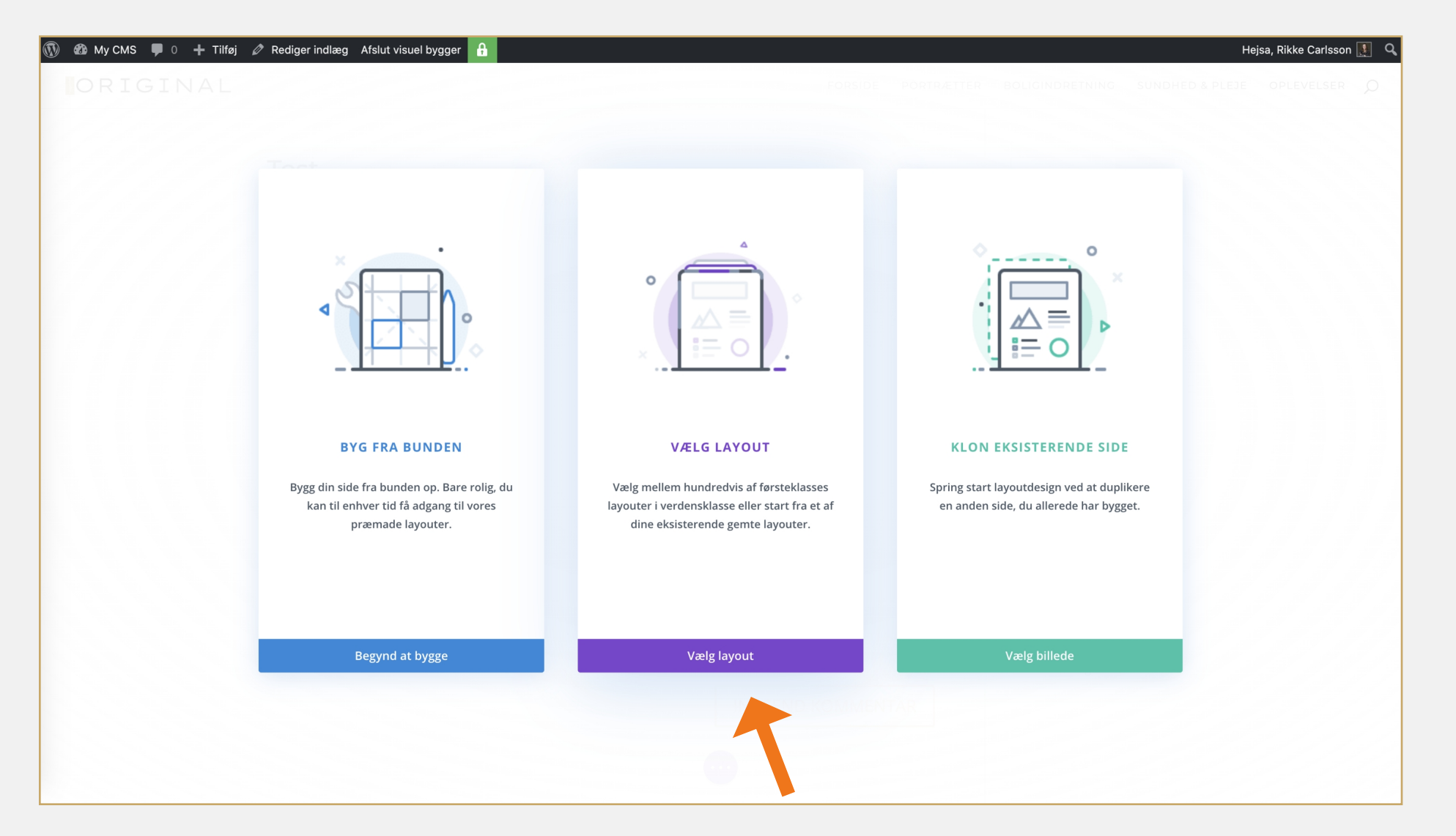

#### 

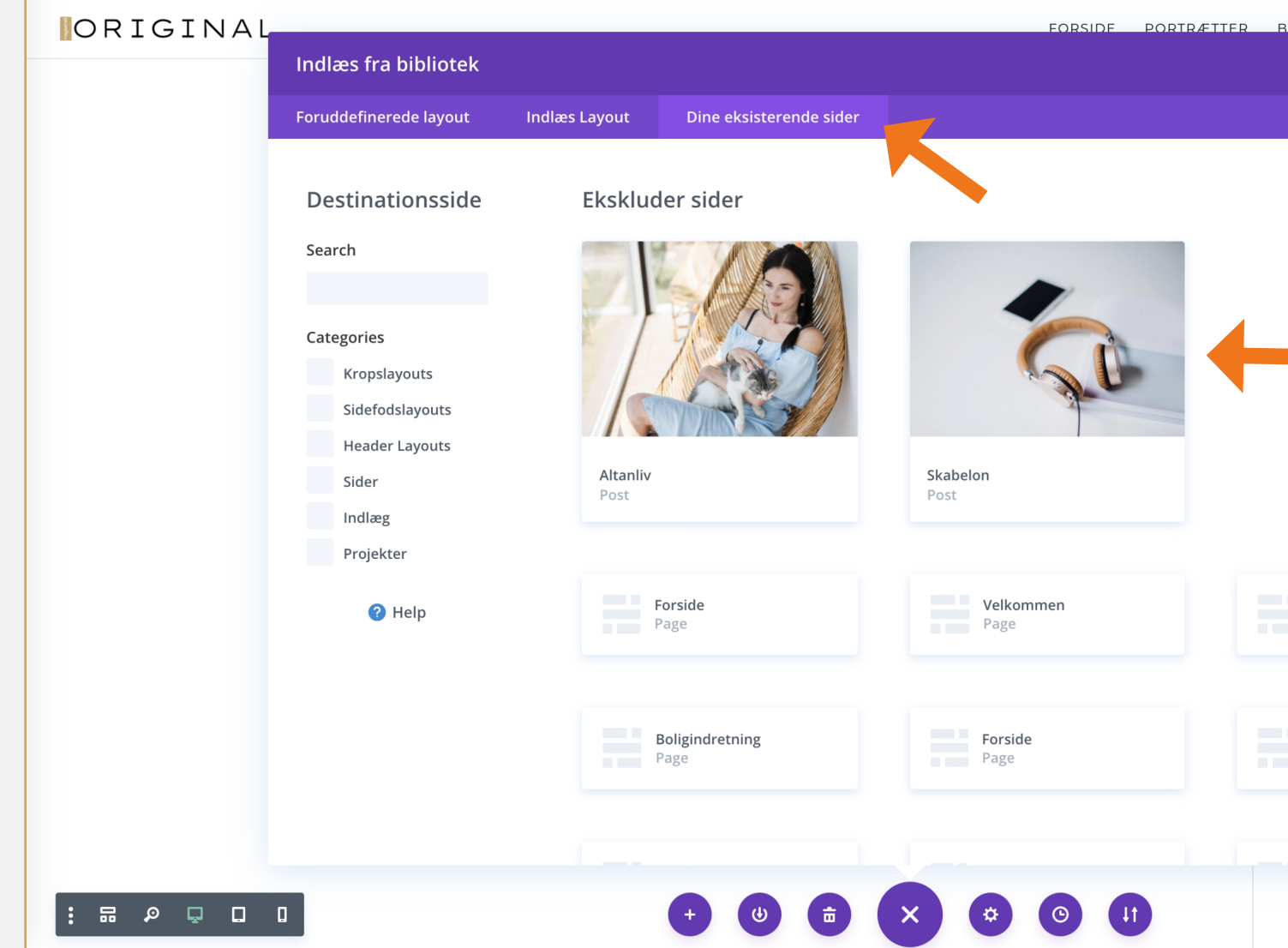

Så kommer boksen op, som du kan se på billedet længst til højre.

Stat med at klikke på "Dine eksisterende sider".

Nu vælger du "Skabelon".

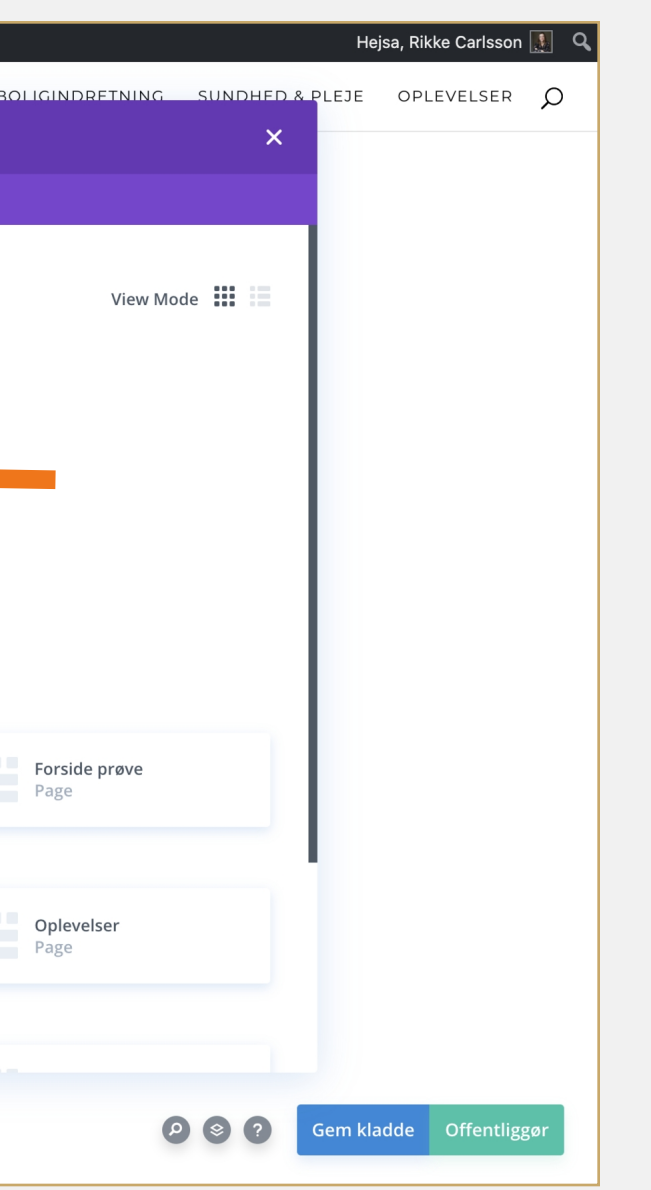

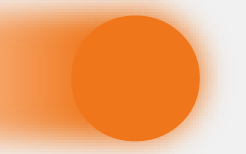

### Vælg layout

For at komme igang skal du klikke på "Vælg layout".

## **<sup>4</sup>** Rediger indlæg

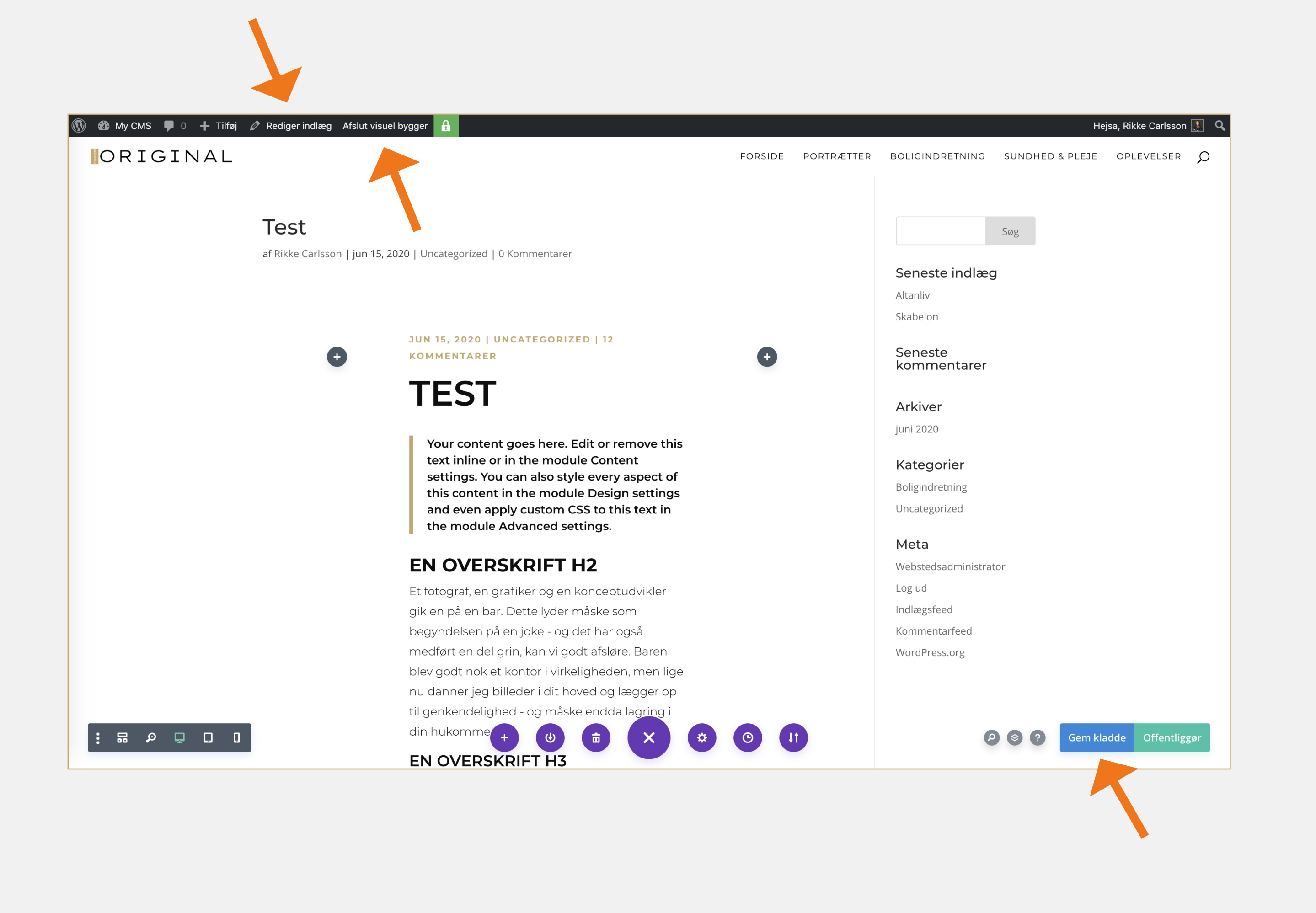

Nu er du kommet ind på skabelonen.

Det første du skal gøre er at trykke på "Gem kladde" og derefter på "Afslut visual bygger".

Når dette er gjordt, skal du klikke på "Rediger indlæg".

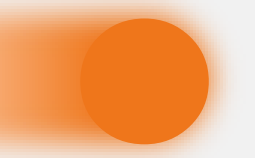

### Rediger indlæg

## Praktiske indstillinger

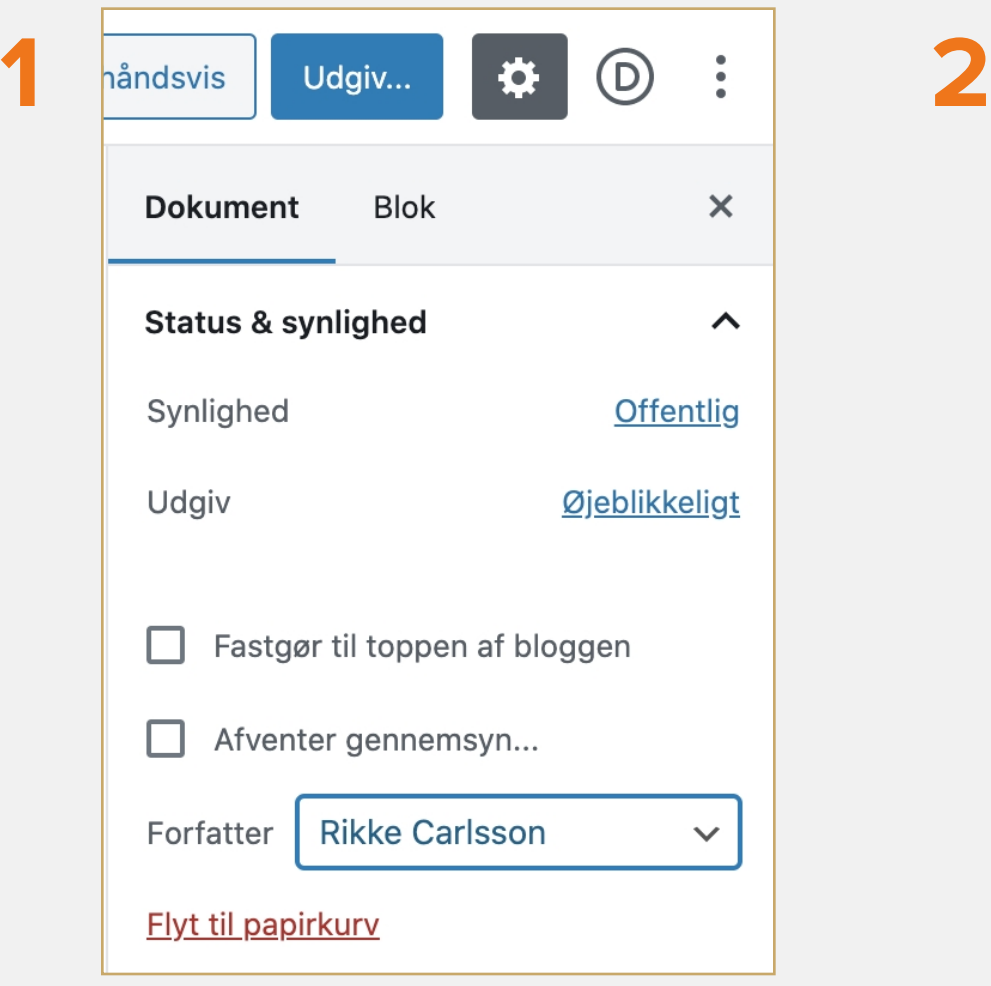

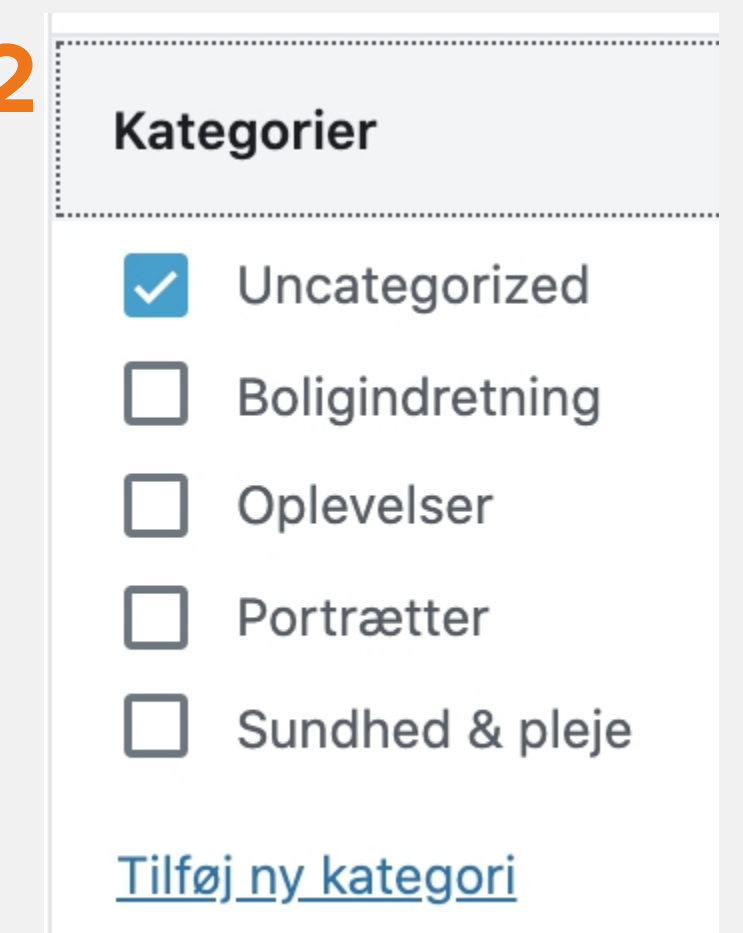

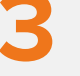

Nu skal du lige have styr på de praktisk ting.

- Vælg en forfatter.

- Vælg kategorier

- Vælg et udvalgt billede.

 - Sidelayout SKAL stå på "fuld bredde" og indlæg title SKAL stå på "skjul"

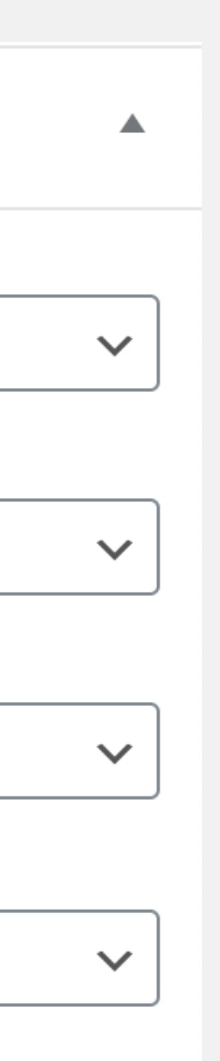

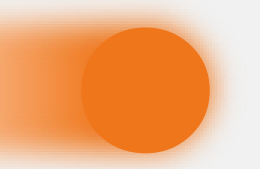

### Praktiske indstillinger

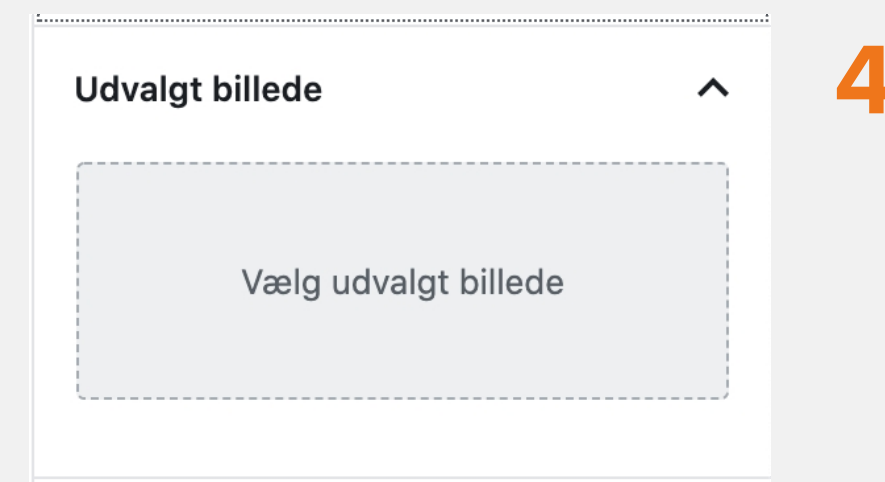

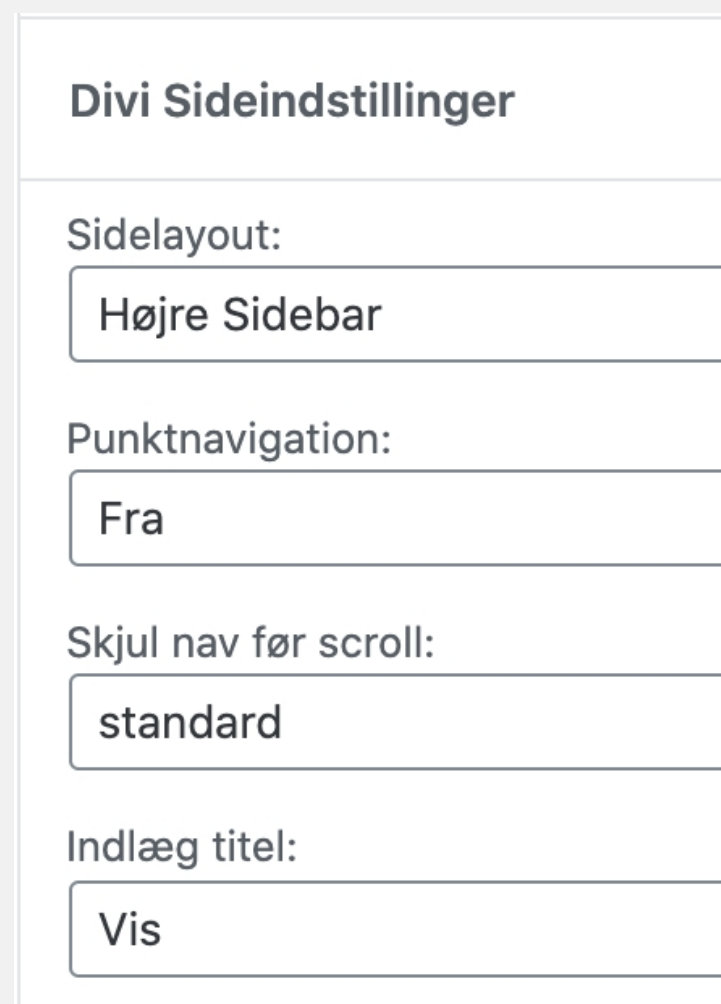

## Start redigering

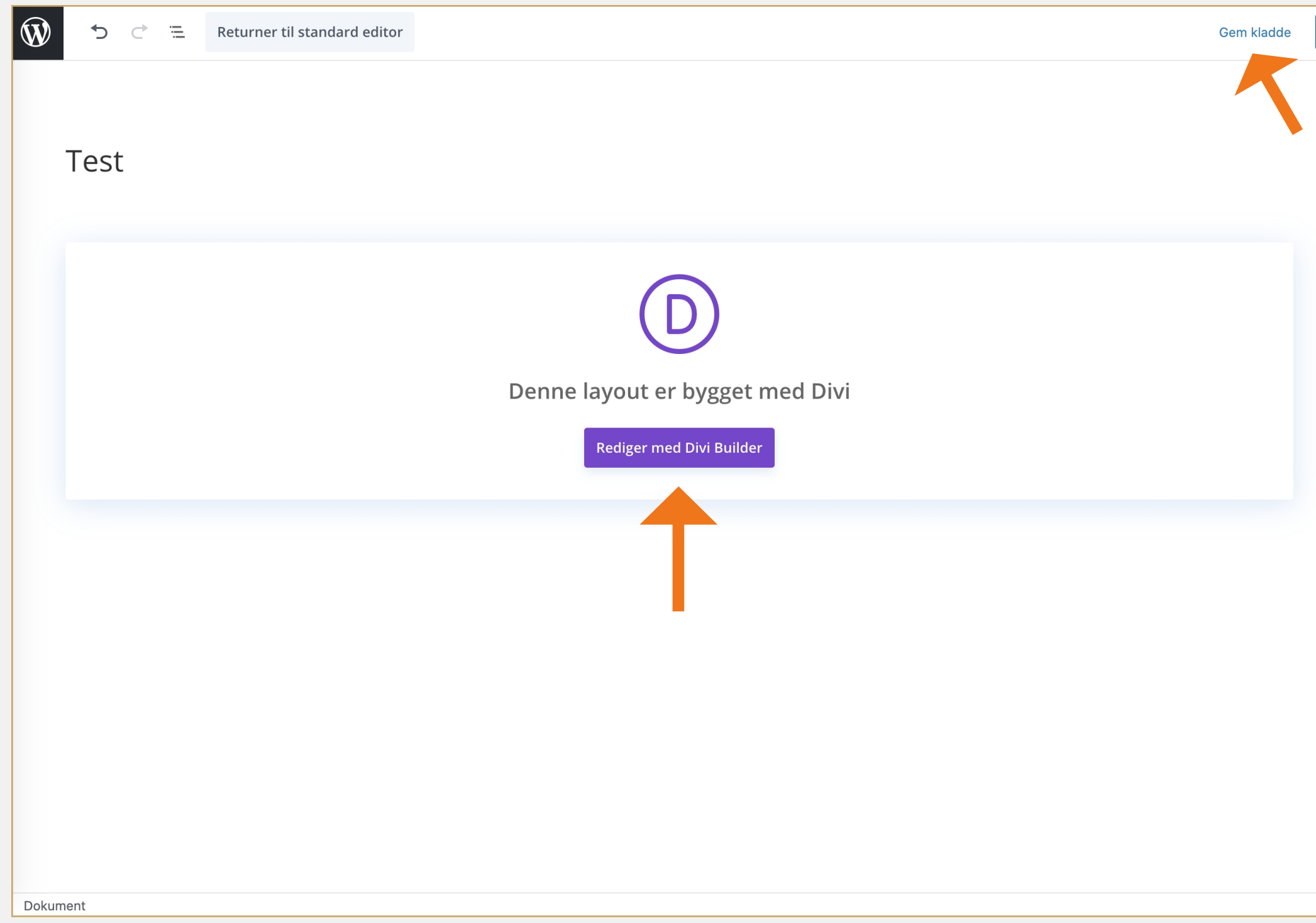

Nu er alle indstillingerne på plads.

Så du skal starte med at klikke på "Gem kladde".

For at redigere i selve indlægget, skal du nu klikke på "Redigere med Divi builder".

**B**  $\odot$  : Forhåndsvis Jdgiv.. Dokument Blo **Status & synlighed**  $\lambda$ Synlighed **Offentlig** Udgiv Øjeblikkeligt Fastgør til toppen af bloggen Afventer gennemsyn... Forfatter | Rikke Carlsson  $\propto$ Flyt til papirkurv **1** 2 versioner **Permanent link**  $\ddot{\phantom{1}}$ Kategorier  $\checkmark$ Tags  $\ddot{\phantom{1}}$ **Udvalgt billede** Erstat billede Fjern udvalgt billede

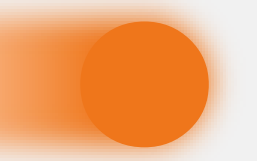

### Start redigering

## Redigering af tekst

### $\mathbb{D}$  @ My CMS  $\quad \blacksquare$  0  $\; +$  Tilføj  $\mathscr{D}$  Rediger indlæg Afslut visuel bygger

### ORIGINAL

Your content goes here. Edit or rer + ⇔ ⇒ ⊙ 亩 ; <mark>r in the module Content settings.</mark> **Ex** All O and the module content settings.<br>**Tent in the module Design settings and even apply<br>All settings.** You can also style every aspect of this c custom CSS to this text in the modul **EN OVERSKRIFT H2** 

Et fotograf, en grafiker og en konceptudvikles gik en på en bar. Dette lyder måske som begyndelse på en joke - og det har også medført en del grin, kan vi godt afsløre. Baren blev godt nok et kontor virkeligheden, men lige nu danner jeg billeder i dit hoved og lægger op til genkendelighed - og måske endda lagring i din hukommelse

#### **EN OVERSKRIFT H3**

Og så tilbage til det, som det hele handler om: nemlig magasinerne fra Original. Først var idéen et trykt magasin til virksomheder.

Derefter blev idéen til et livsstils- og boligmagasin født. Men det var alligevel heller ikke nok.

#### En overskrift h4

Vi ville have mere. Vi ville have den nyeste viden, stærke profiler og masser af kvalitet, og her bley magasinet skabt.

Det stod meget klart fra starten, at vi vil væk fra de tomme kalorier med dette magasin. Og vi vil henvende os til kvinder. Altså de kvinder, der ge**re stil** skabe og forandre noget i deres liv. De<br>kvinder, der ikke er bange for at vise, at man kan <sub>g</sub>ene penge og være lykkelig på samme tid. Og de

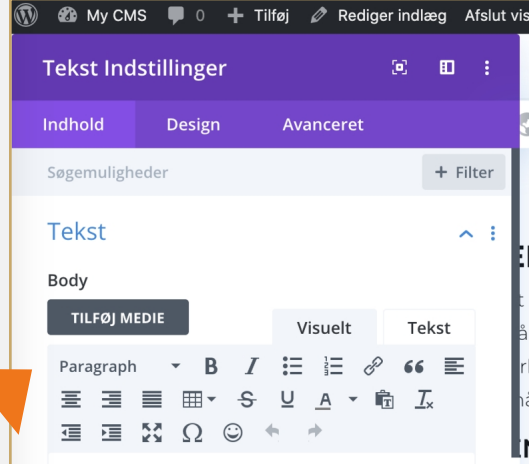

#### En overskrift h2

Et fotograf, en grafiker og en konceptudvikler gik en på en bar. Dette lyder måske som begyndelsen på en joke - og det har også ørt en del grin, kan vi godt afsløre. Baren blev godt nok et kontor i virkeligheden, men lige nu danner jeg billeder i dit hoved og lægger op til genkendelighed - og måske endda lagring i din hukommelse.

#### En overskrift h3

Og så tilbage til det, som det hele handler om: nemlig magasinerne fra Original. Først var

our content goes here. Edit or remove this text inline or in the module Content settings You can also style every aspect of this content in the module Design settings and even apply custom CSS to this text in the module Advanced settings.

Hejsa, Rikke Carlsso

FORSIDE PORTRÆTTER BOLIGINDRETNING SUNDHED&PLEJE OPLEVELSER  $\Omega$ 

#### N OVERSKRIFT H2

otograf, en grafiker og en konceptudvikler gik en på en bar. Dette lyder måske som begyndelser en joke - og det har også medført en del grin, kan vi godt afsløre. Baren blev godt nok et kontor i eligheden, men lige nu danner jeg billeder i dit hoved og lægger op til genkendelighed - og iske endda lagring i din hukommelse.

#### IN OVERSKRIFT H3

g så tilbage til det, som det hele handler om: nemlig magasinerne fra Original. Først var idéen et ykt magasin til virksomheder.

erefter blev idéen til et livsstils- og boligmagasin født. Men det var alligevel heller ikke nok.

#### n overskrift h4

i ville have den nyeste viden, stærke profiler og masser af kvalitet, og her ble hagasinet skabt.

et stod meget klart fra starten, at vi vil væk fra de tomme kalorier med dette magasin. Og vi vil anvende os til kvinder. Altså de kvinder, der gerne vil skabe og forandre noget i deres liv. De zinder, der ikke er bange for at vise, at man kan tjene penge og være lykkelig på samme tid. Og de zinder, der har valgt et andet liv end 8-16-jobberen, som møder hver dag med håbet om at vinde i æste omgang lotto.

ej, vi ville have kvindelige læsere, som virkelig glædes over andre menneskers successer - men neller ikke er bange for at fejre deres egne.

skabe et magasin - både trykt og digitalt - som vi selv ville elske at læse. Et magasin som gør

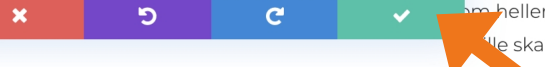

Det første du skal gøre er at redigere i introteksten.

Det du gør er at holde musen hen over feltet, så dukker der en grå boks op omring og her klikker du på tandhjulet. Når du er færdig med at redigere klikker du på den grønne boks.

For at ændre overskriften markere du teksten, der skal ændres og klikker på "Paragraph".

Nu skal du til at redigere den næste tekst boks, det gør du på samme måde, som beskrevet ovenover.

Når du har klikket på tandhjulet (modulindstillingerne), kommer boksen op som du kan se på billedet længst til højre.

### Good to know:

Titlen på indlægget er en Heading 1, som kun må bruges på siden én gang. Heading 2 er til de vigtigeste underoverskrifter og Heading 3-4 til de resterende underoverskrifter.

Når du har redigeret teksten færdig, skal du igen klikke på den grønne knap nederst i højre hjørne.

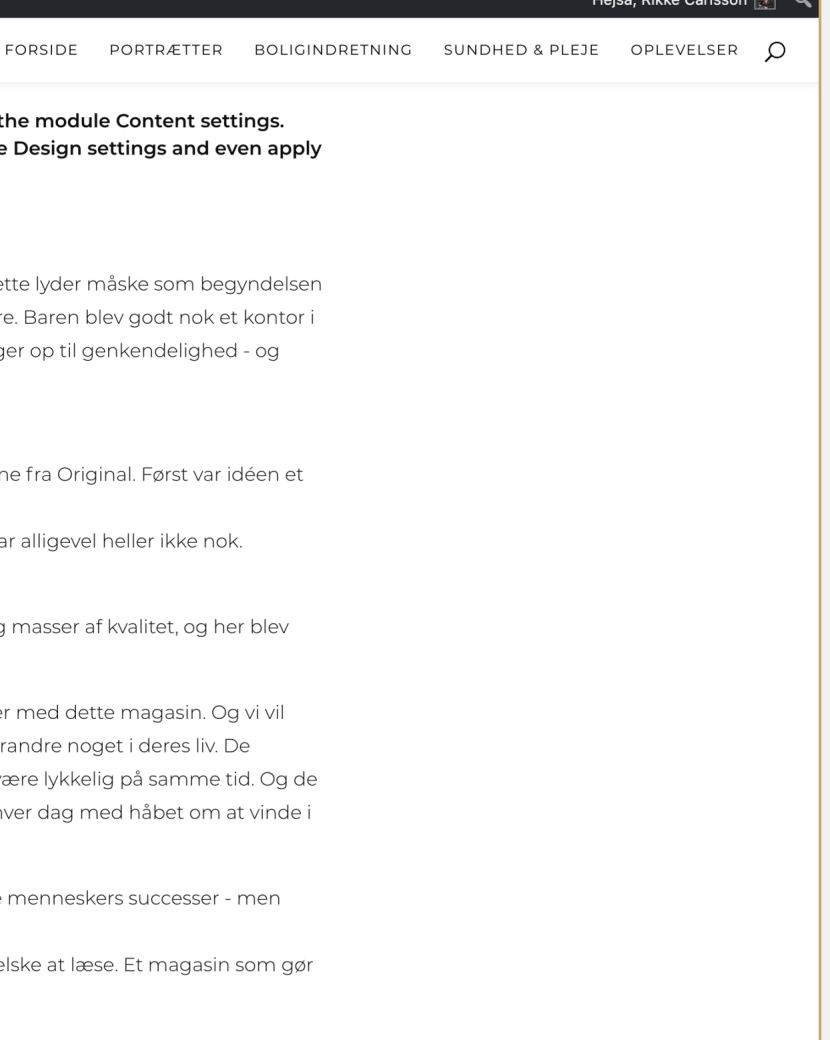

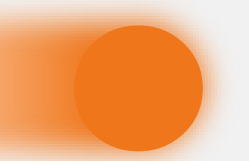

### Redigering af tekst

## Tilføjelse af modul **<sup>86</sup>**

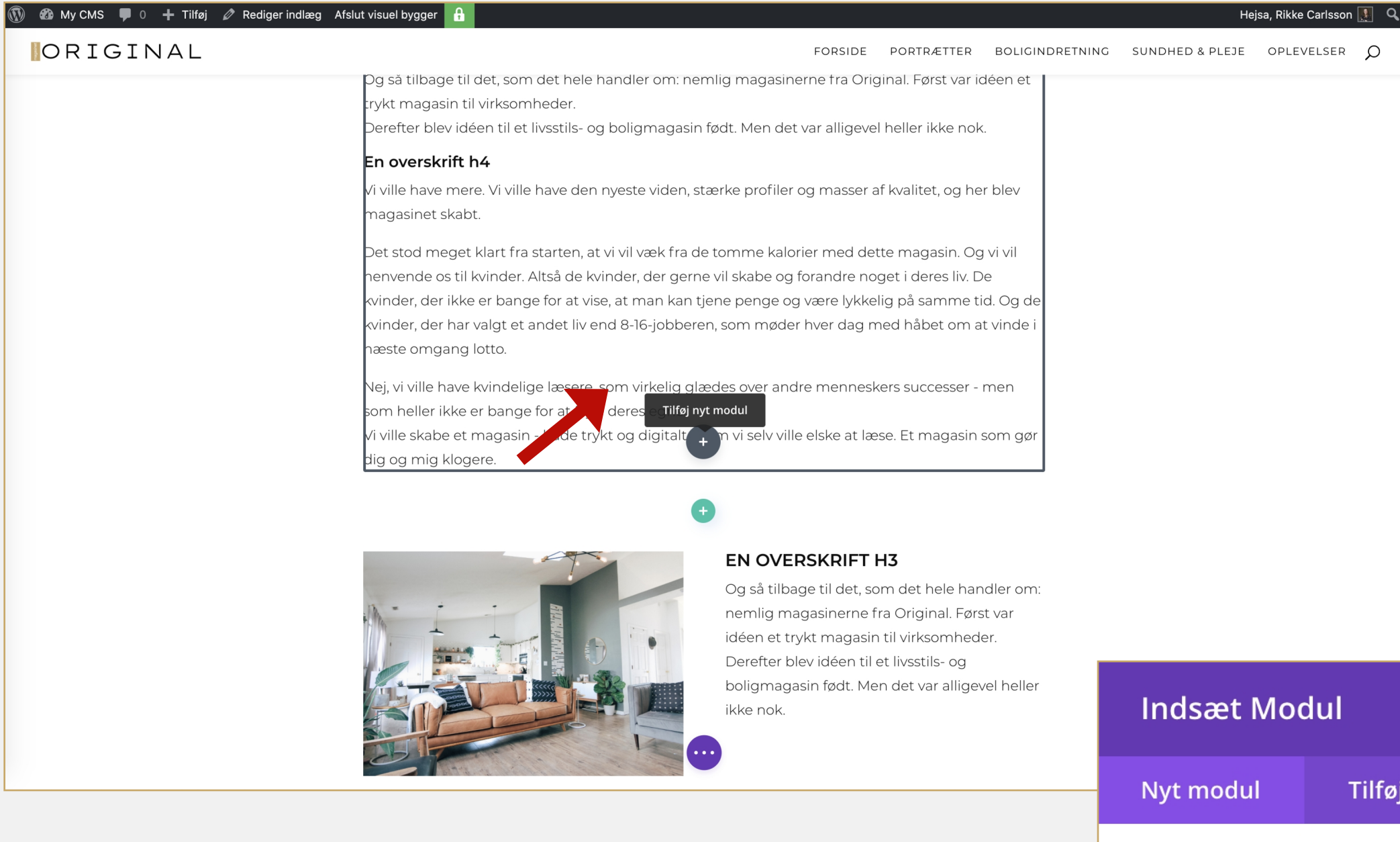

 $#$ **Antal Tæller** 

 $\equiv$ **Bar Tællere** 

> $\mathbf{K}$ Blog

 $\circledcirc$ Cirkel Tæller

### Tilføjelse af modul

Du holder musen henover teksten, nu kommer den grå boks frem nedenunder og du kan se det grå +, som du skal klikke på.

Nu har du styr på teksten, så skal du til at tilføje enten et billede eller en video.

Så får du boksen frem, som du kan se længst til højre.

Hvis ikke du kan se det modul du leder efter, kan du enten søge på det eller scrolle længere ned.

Du vælger nu det modul du ønsker, i dette tilfælde er det et billede.

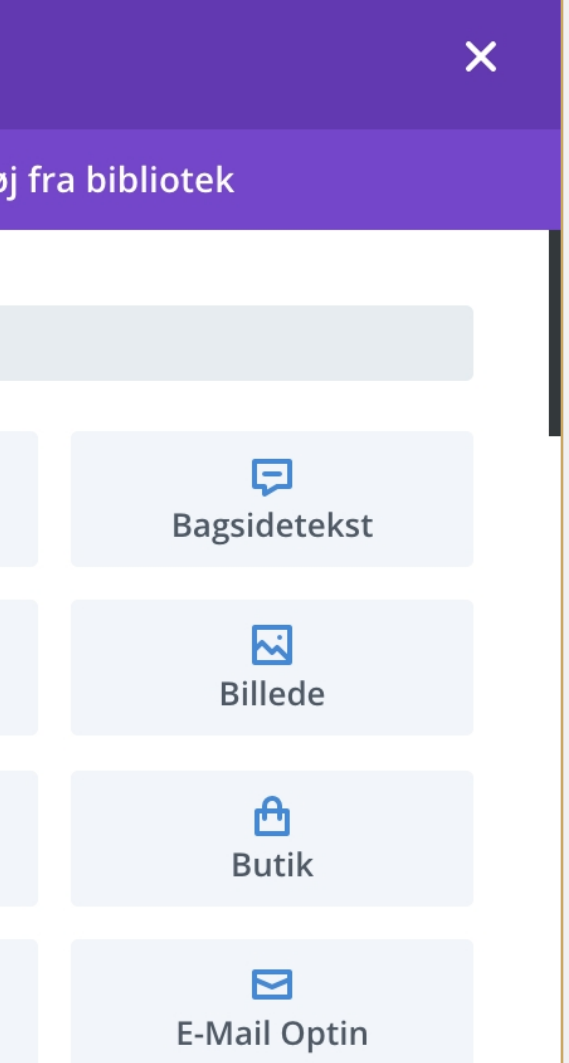

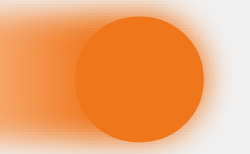

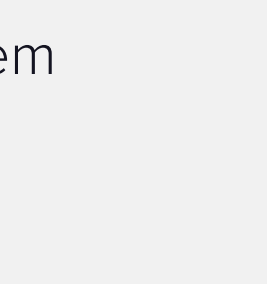

## **<sup>96</sup>** Billede modul

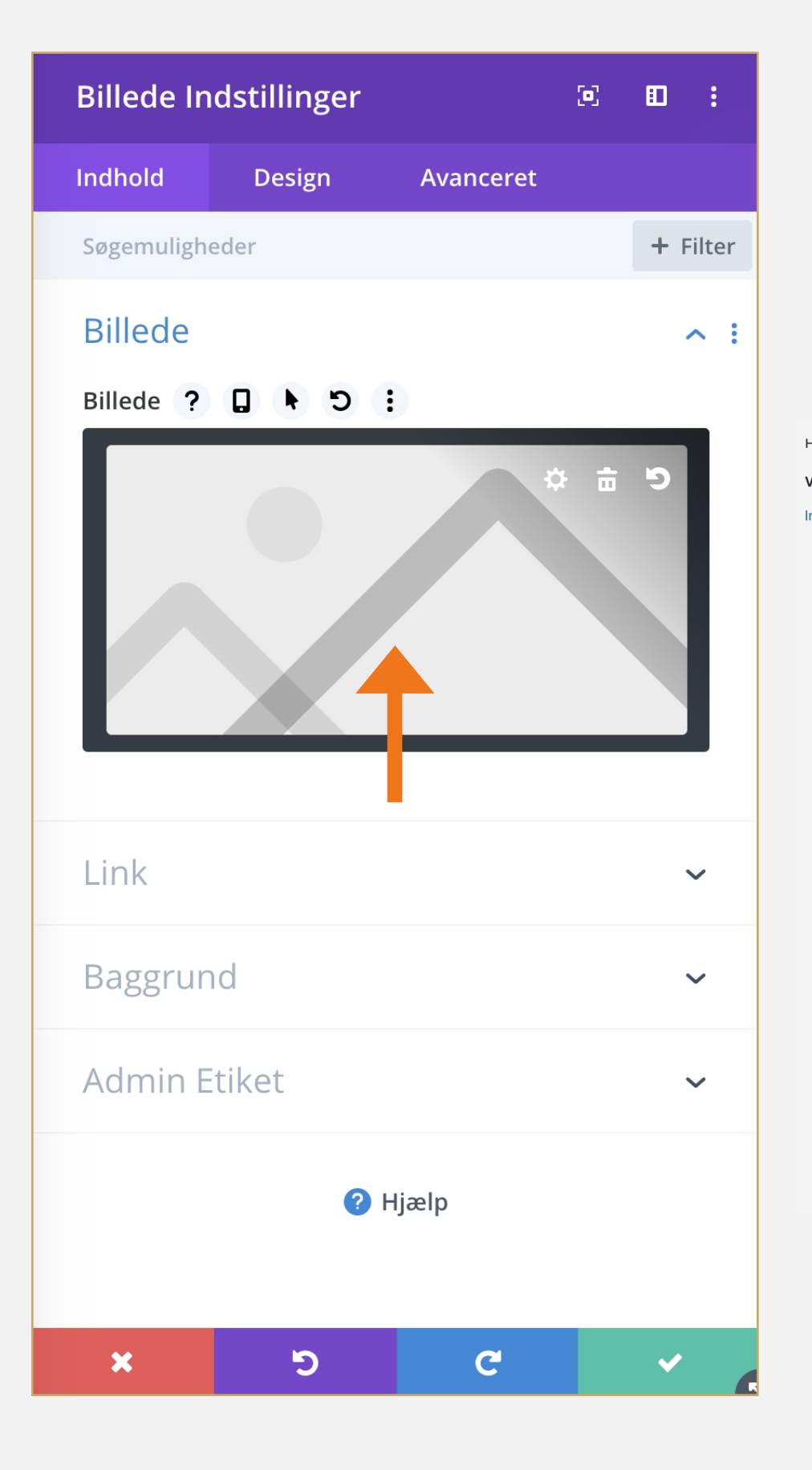

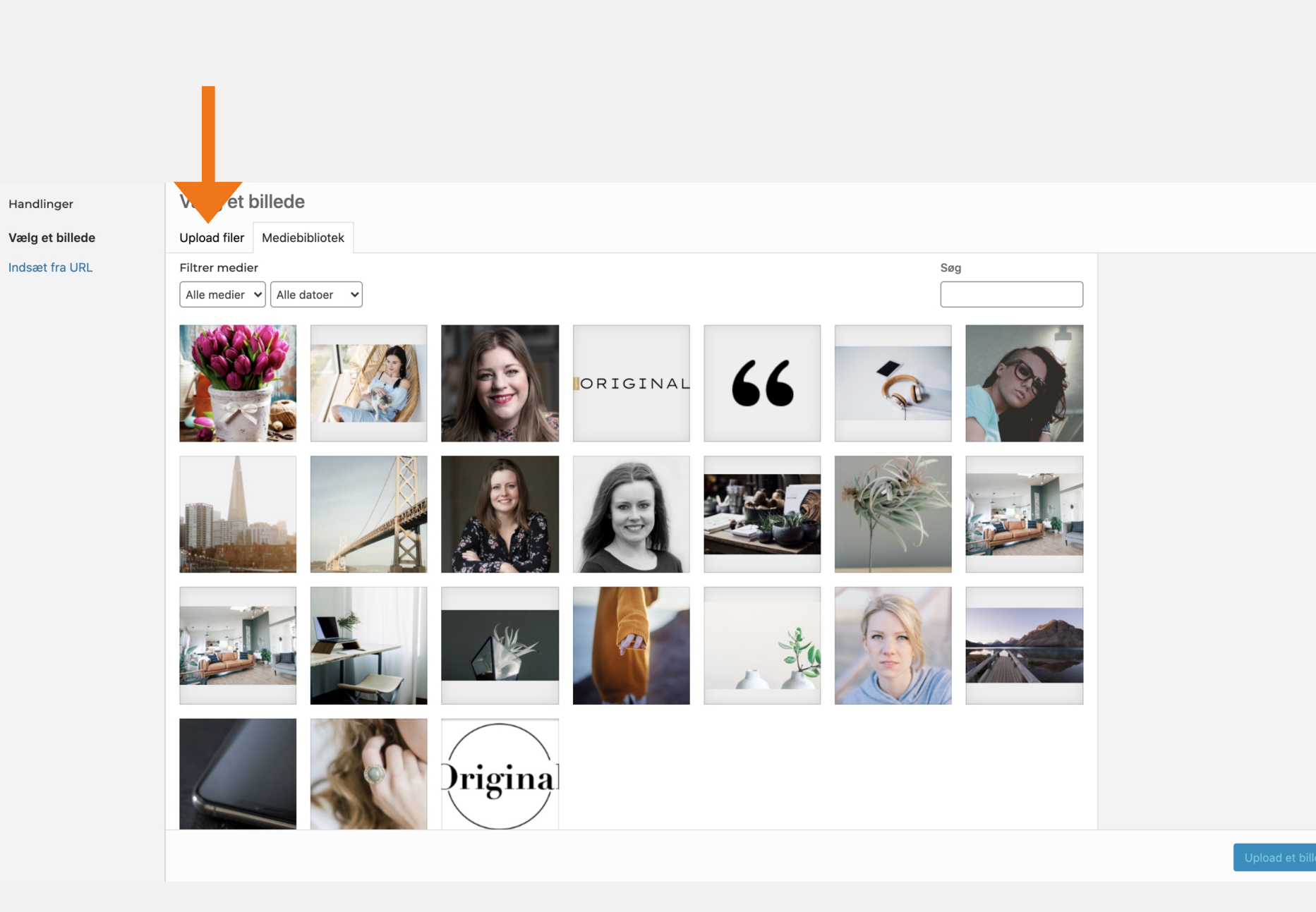

Når billede modulet åbner, ser det ud som på billedet længst til venstre.

Klik på billedet og vælg det billede du vil have sat ind.

Når du klikker på billedet kommer du ind i mediebiblioteket, som du kan se længst til højre.

Her kan du vælge et af de eksisterende billeder eller så kan du uploade et nyt.

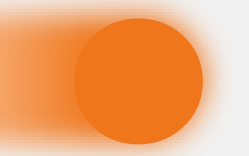

### Billede modul

 $\propto$ 

## **<sup>106</sup>** Duplikerer en tekstboks

Har du brug for at indsætte mere tekst til indlægget, kan du duplikerer en af tekstboksene.

### **ORIGINAL**

Your content goes here. Edit or remove this text inline or in the module Content settings. You can also style every aspect of this content in the module Design settings and even apply custom CSS to this text in the module Advanced settings.

### **EN OVERSKRIFT H2**

| + ☆ 므 ധ 亩 ; r. Dette lyder måske som begyndelser t fotograf, en grafiker og en koncept el grip vi godt afsløre. Baren blev godt nok et kontor å en joke - og det har også medfør irkeligheden, men lige nu danner jer Jomeder i del hoved og lægger op til genkendelighed - og måske endda lagring i din hukomn**e e**lse.

Dupliker modul

### **EN OVERSKRIFT H3**

Og så tilbage til det, som det hele handler om: nemlig magasinerne fra Original. Først var idéen et rykt magasin til virksomheder.

Derefter blev idéen til et livsstils- og boligmagasin født. Men det var alligevel heller ikke nok.

#### En overskrift h4

i ville have mere. Vi ville have den nyeste viden, stærke profiler og masser af kvalitet, og her blev magasinet skabt.

Det stod meget klart fra starten, at vi vil væk fra de tomme kalorier med dette magasin. Og vi vil ienvende os til kvinder. Altså de kvinder, der gerne vil skabe og forandre noget i deres liv. De vinder, der ikke er bange for at vise, at man kan tjene penge og være lykkelig på samme tid. Og de vinder, der har valgt et andet liv end 8-16-jobberen, som møder hver dag med håbet om at vinde <mark>i</mark> aeste omgang lotto.

Vej, vi ville have kvindelige læsere, som virkelig glædes over andre menneskers successer - men om heller ikke er bange for at fejre deres egne.

vi ville skabe et magasin - både trykt og digitalt op m vi selv ville elske at læse. Et magasin som gør dig og mig klogere

Når du har duplikeret tekstboksen, kan du flytte det til der hvor du gerne vil have det.

Dette gør du ved at holde musen hen over tekstfeltet, når den grå boks kommer frem klikker du på det første ikon og du kan nu trække boksen derhen, hvor du øsnker den.

FORSIDE PORTRÆTTER BOLIGINDRETNING SUNDHED&PLEJE OPLEVELSER O

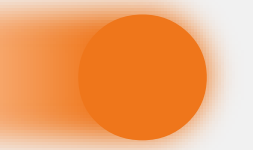

### Duplikerer en tekstboks

## **<sup>116</sup>** Offentliggøre eller gem kladden

### ORIGINAL

FORSIDE PORTRÆTTER BOLIGINDRETNING SUNDHED&PLEJE OPLEVELSER O

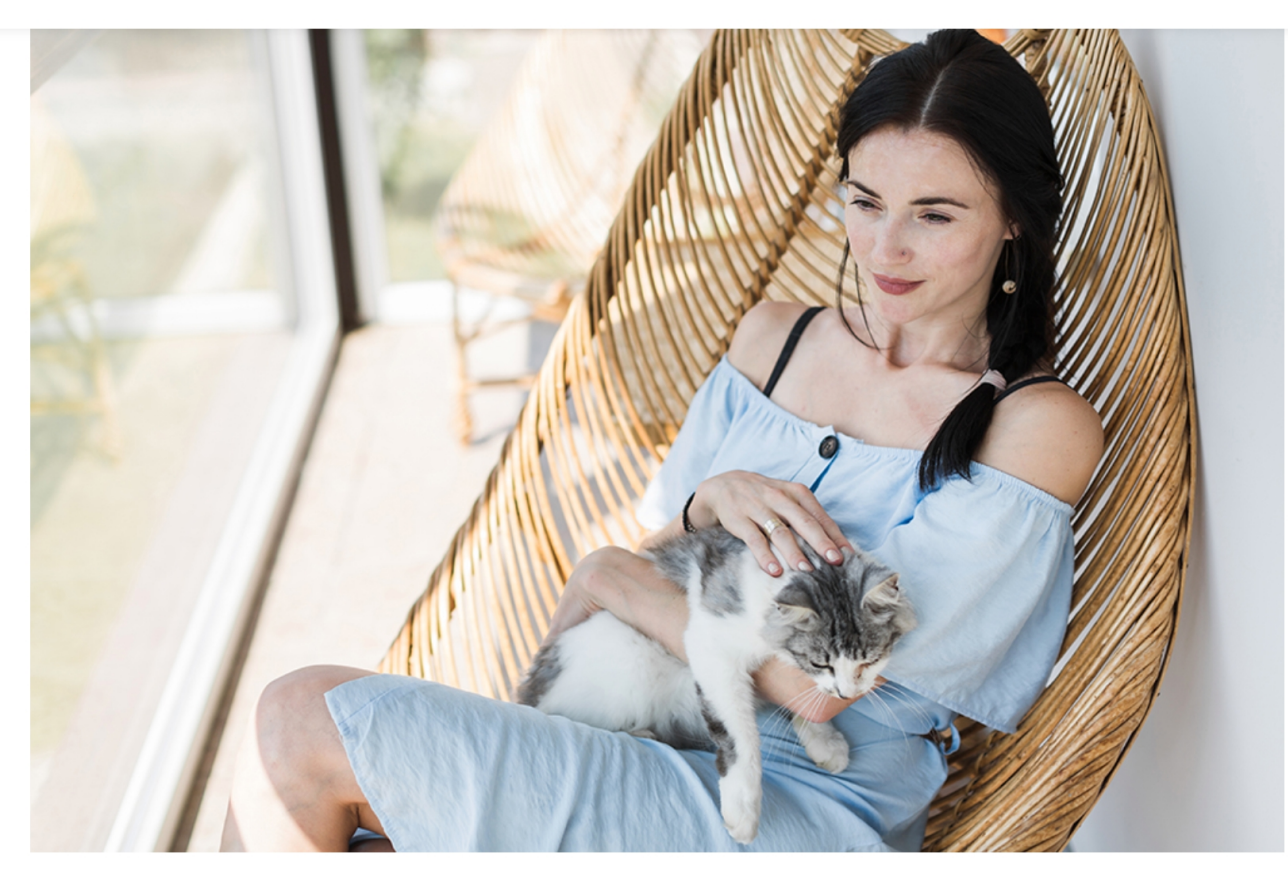

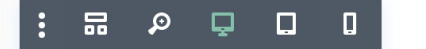

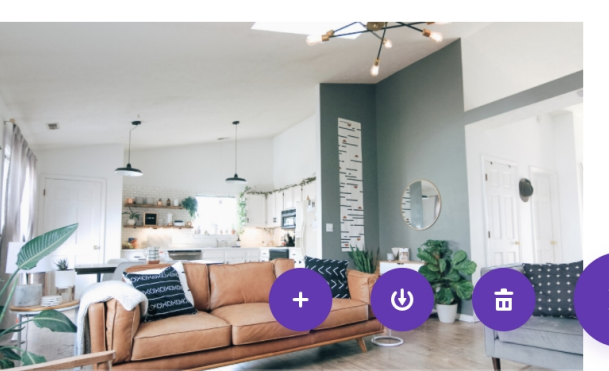

#### **EN OVERSKRIFT H3**

Og så tilbage til det, som det hele handler om: nemlig magasinerne fra Original. Først var idéen et trykt magasin til virksomheder. Derefter blev idéen til et livsstils- og

var alligevel heller

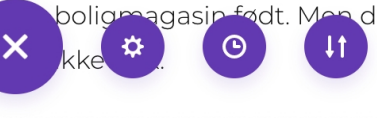

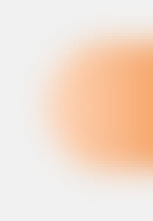

Når du er færdig og tilfreds med indlægget skal du klikke på den lilla knap og så kan du gøre to ting.

### Første ting:

Du kan gemme indlægget, som en kladde - god ide, hvis indlægget først skal udgives på et senere tidspunkt.

### Anden ting:

Er indlægget helt klart til at blive udgivet, klikker du selvfølgelig på Offentliggør.

Til sidst klikker du på "Afslut visuel bygger".

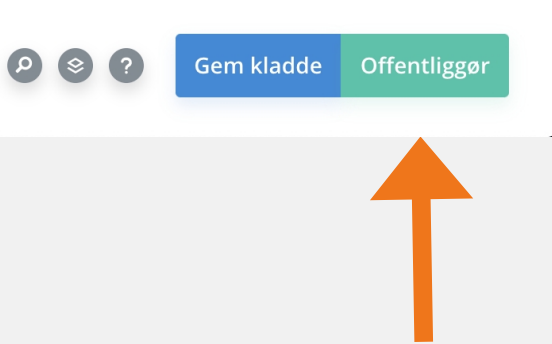

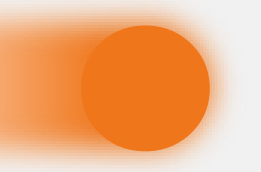

### Offentliggøre eller gem kladden

### Hvis du har feedback til guiden, må du meget gerne sende det til os

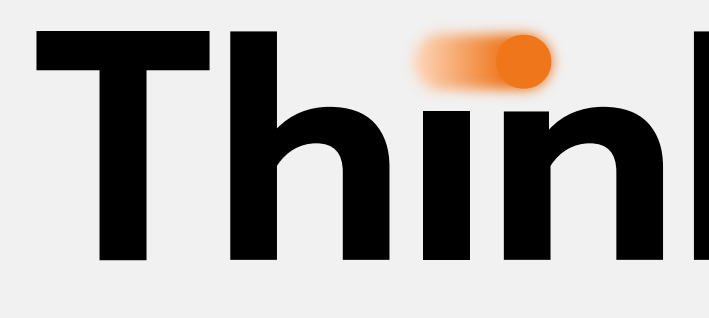

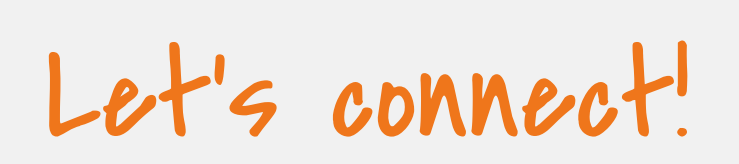

Tlf. +45 2237 [6647](tel:22376647) [info@thinknext.dk](mailto:info@offbeatmedia.dk)

© Think Next ApS | [Cookiepolitk](https://offbeatmedia.dk/cookiepolitik-eu/) | [Handelsbetingelser](https://offbeatmedia.dk/handelsbetingelser/)

# **Think Next**